## **Search the Schedule of Classes**

To view the schedule of classes for any term:

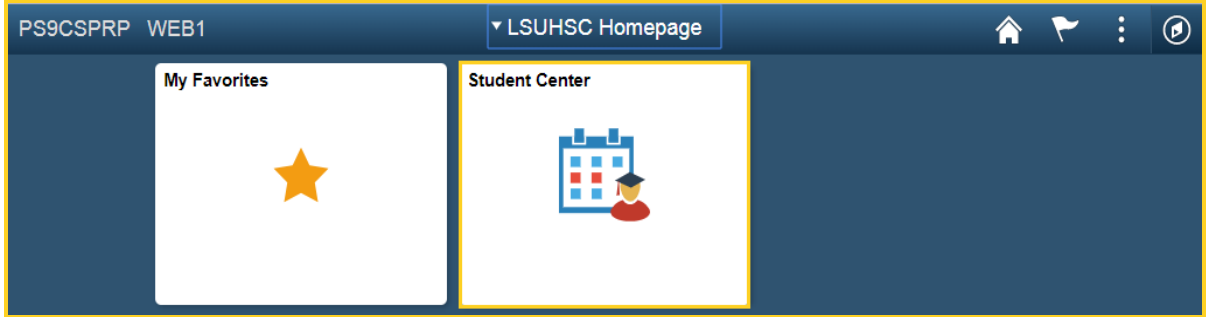

1. Click **Student Center**.

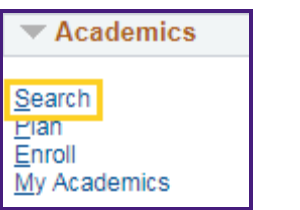

2. Click the **Search** link on the Student Center page.

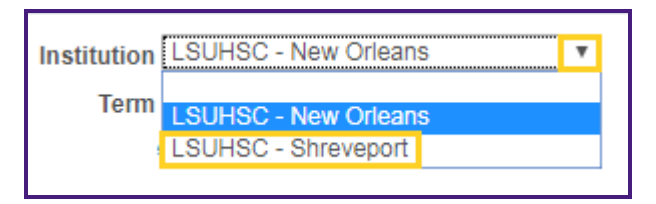

3. Click the drop-down button to the right of the **Institution** field to select the desired institution.

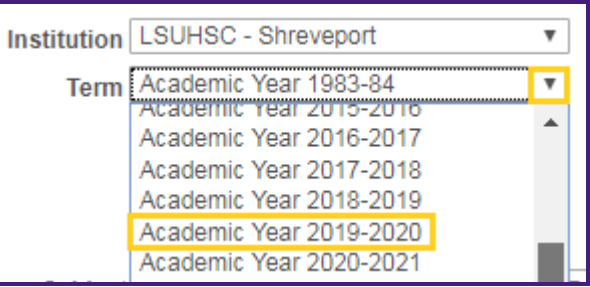

4. Click the drop-down button to the right of the **Term** field to select the desired term.

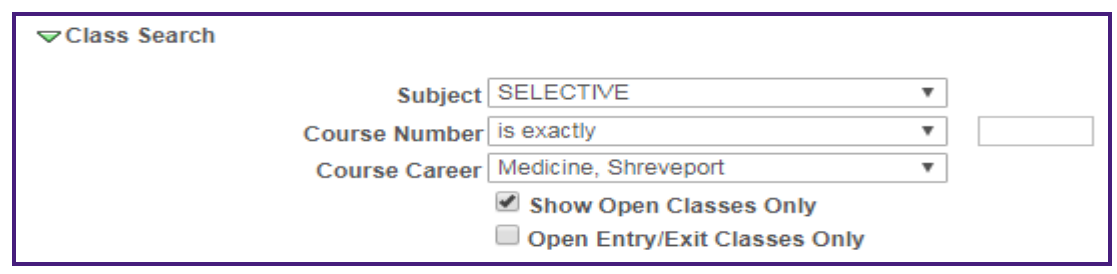

## **Enter at least two search criteria from these options:**

- 5. **Course Subject** click the drop-down menu button to display the list of options.
- 6. **Course Number** enter a course number or click the drop-down menu button to select operators.

## **Description of Operators:**

- **contains** Select if you know a partial course number. The results will include all courses with that combination of numbers.
- **greater than or equal to** Select if you want to view courses above a certain number. For example, you want to search for all upper level courses.
- **is exactly** Select when searching for a specific course number.
- **less than or equal to** Select if you want to find courses below a certain number. For example, you want to search for all lower level courses.
- 7. **Course Career** click the drop-down menu button to display the list of options.

*NOTE: The Show Open Classes Only is selected by default, if you want to include Closed Classes in the search Uncheck this option.*

Additional Search Criteria

*NOTE: You can use the Additional Search Criteria link to narrow your search, such as searching by instructors Last Name.*

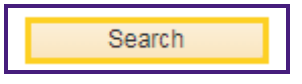

8. Click the **SEARCH** button to view a list of classes meeting your search criteria.

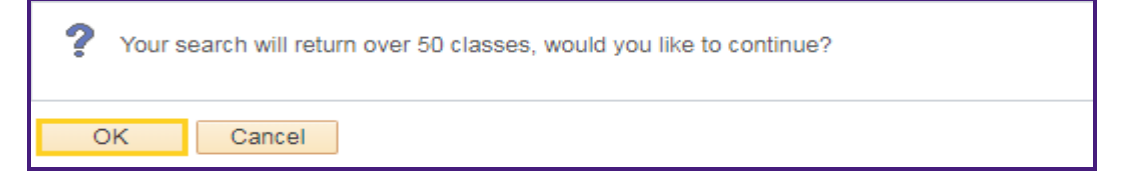

9. A message may display stating more than 50 classes will be returned.

Click the **OK** button.

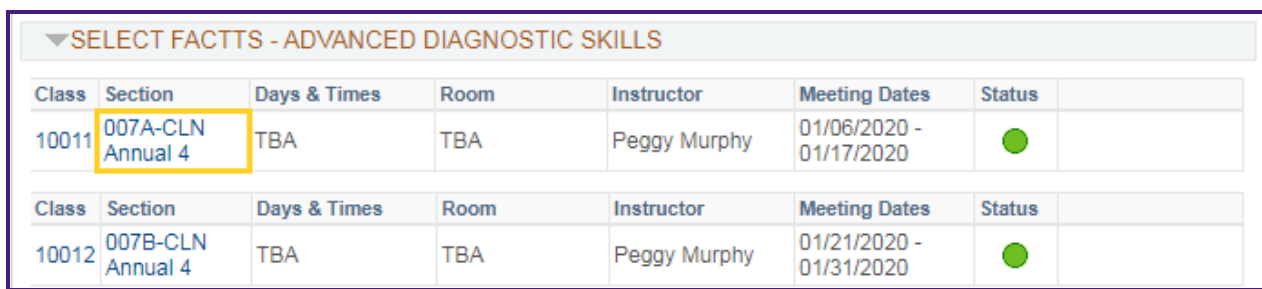

10. Click the **Section** link to view the class details.

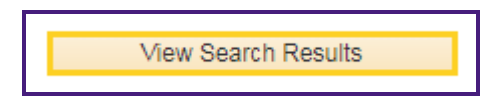

11. Your class detail information displays.

Click the **View Search Results** button to return to the **Search for Classes** page.

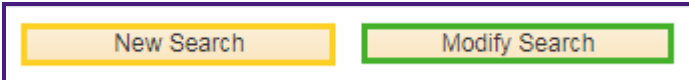

12. You can modify your existing search or begin a new search without returning to the Student Center page.

Click the **Start a New Search** button to return to the **Search for Classes** main page.

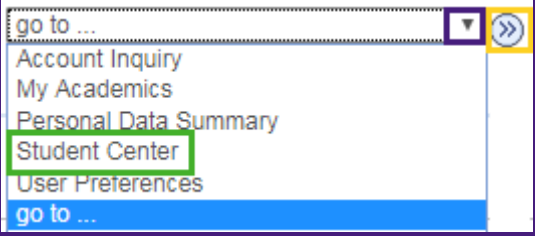

13. To return to the *Student Center* page, click the *go to…* drop-down button and select the **Student Center** list option.

Click the **GO** button to return to the *Student Center* page.